## SBSquash League Management guidance notes for SquashLeagues.org

SquashLeagues.org is our trial League Management system to replace SportyHQ

Sutton Bonington Squash Club (squashleagues.org) (Link1)

The best way to get the results page is from the link on the new sbsquash site www.sbsquash.co.uk otherwise you will need to search for the Sutton Bonington Squash Club

Sutton Bonington Squash Club - Sutton Bonington Squash Leagues - Match Results (link2) this is not necessarily the current league – but you can get that via link 1)

In order to update results you need to log in – If you have not already gone through the process, to do that you first need to email webmaster@sbsquash.co.uk authorising me to update your email to the one you wish to use. When You do this I will send you a verification link which you should follow to verify your email address.

Once you have done this, select the option to reset your password. And follow the link to completion. Once you have done this you should be able to login and update your profile to include a contact telephone number.

The easiest way to update Match results and locate contact details for all registered members, is via an APP which can be downloaded and installed for your Smart Phone. Once you have completed the registration above.

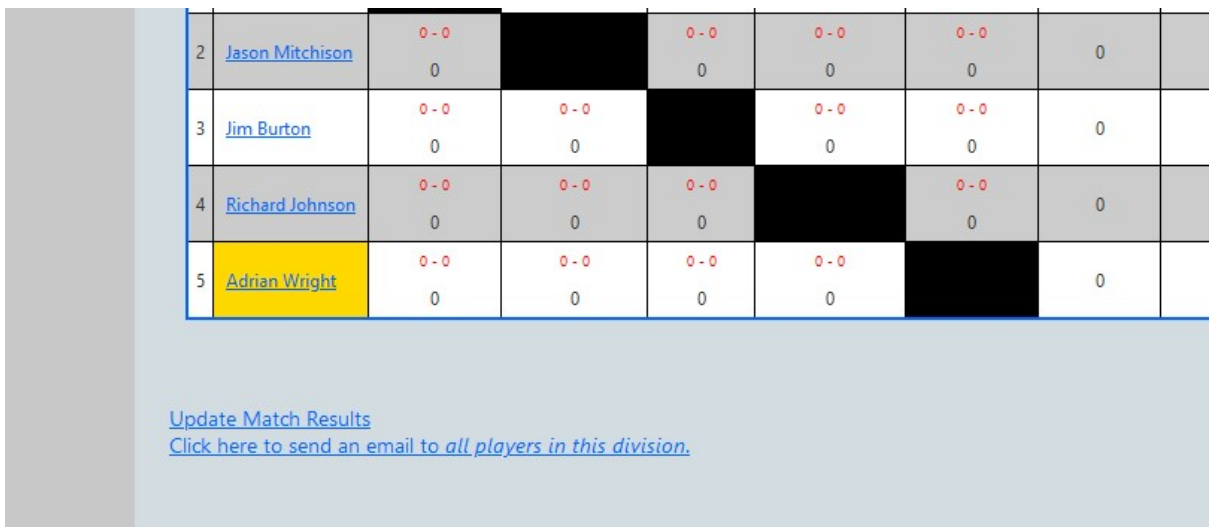

Only when you are a member of the current league and logged will you see an option to see update match results. Your name will be highlighted. Select the Update option

There is also the option to email the other players in the league

All Players can be contacted via the App as stated above. Click on the Member list and the player that you want.

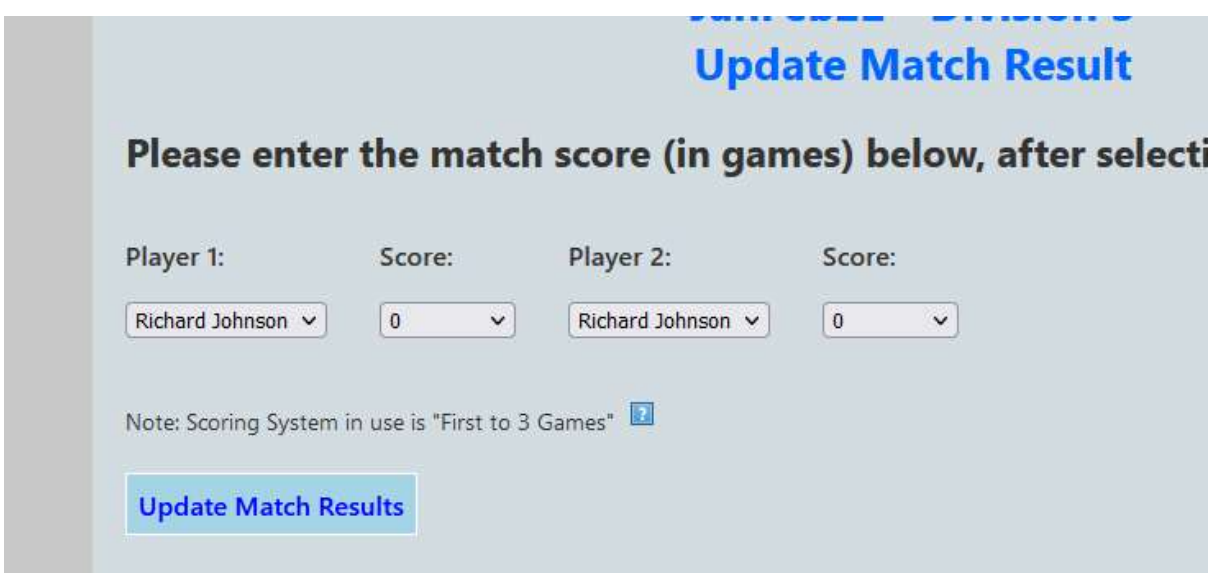

This the update screen. Select the respective players. You only need enter the score then "Update Match Result" , The score and points will automatically be entered. Note the points are slightly different from SportyHq.

This is the list of things you can do if you click on your name when logged in

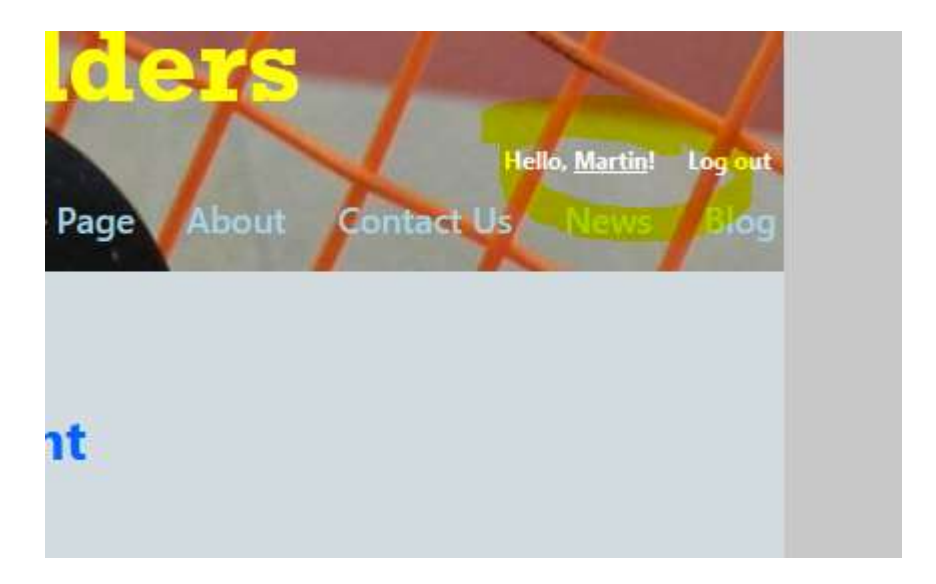

You might notice that there is no club directory for contact details – but if you select the match schedule tab this displays the details of players in your league. You can add the matches that you arrange if desired.

## Division 3

Printer Version of this Division View Match Schedules

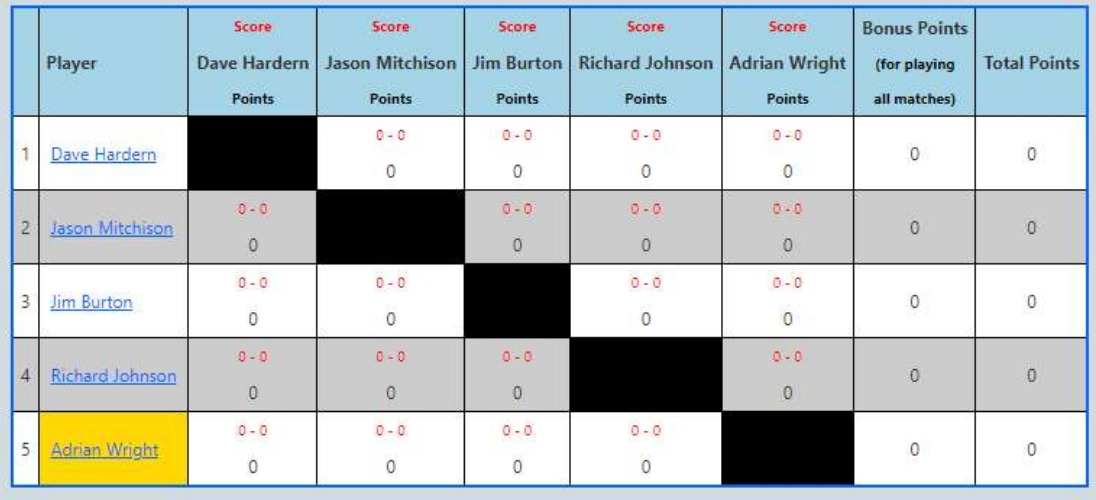

## Division 3

Printer Version of this Division Copy the Match Schedules for this Division to other Divisions

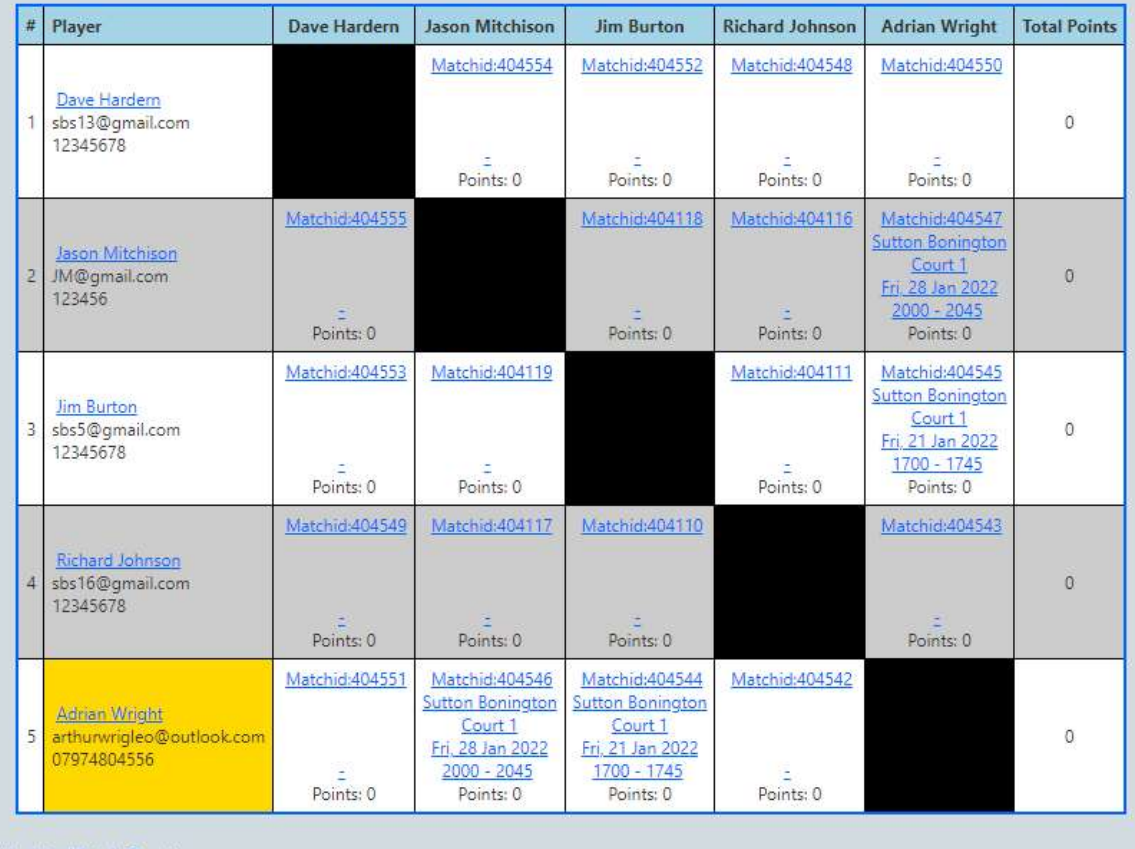

Update Match Results

Home > My Home Page > My Account

## **Manage My Account**

Select from the options below to manage your SquashLeagues account:

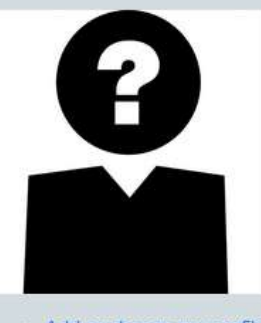

- · Add or change my profile picture
- Change my name or mobile number<br>- Change My "SquashLevels" Data
- · Change my password
- 
- · Change my email address · Change my subscription preference
- · Change my default league and/or ladder
- Change my access to Octopus Usage Data
- · Delete my Account

To make things easy for you https://sbsquash.co.uk should be your first call

Click the leagues tab to get the Leagues page. We only intend using squashleague.org for the Internal League management. You can browse other content if you wish.

If you have any ideas or suggestions email the webmaster@sbsquash.co.uk what we cannot do with squashleagues.org we may be able to do with https://sbsquash.co.uk

Any further questions email webmaster@sbsquash.co.uk

Updated 28/2/22

AW